# **Настройка D-Link DIR-615/T4**

- 1. Подключите интернет-кабель в порт Internet вашего роутера.
- 2. Подключите патчкорд (промежуточный кабель) к компьютеру и к LAN порту роутера, либо по Wi-Fi.

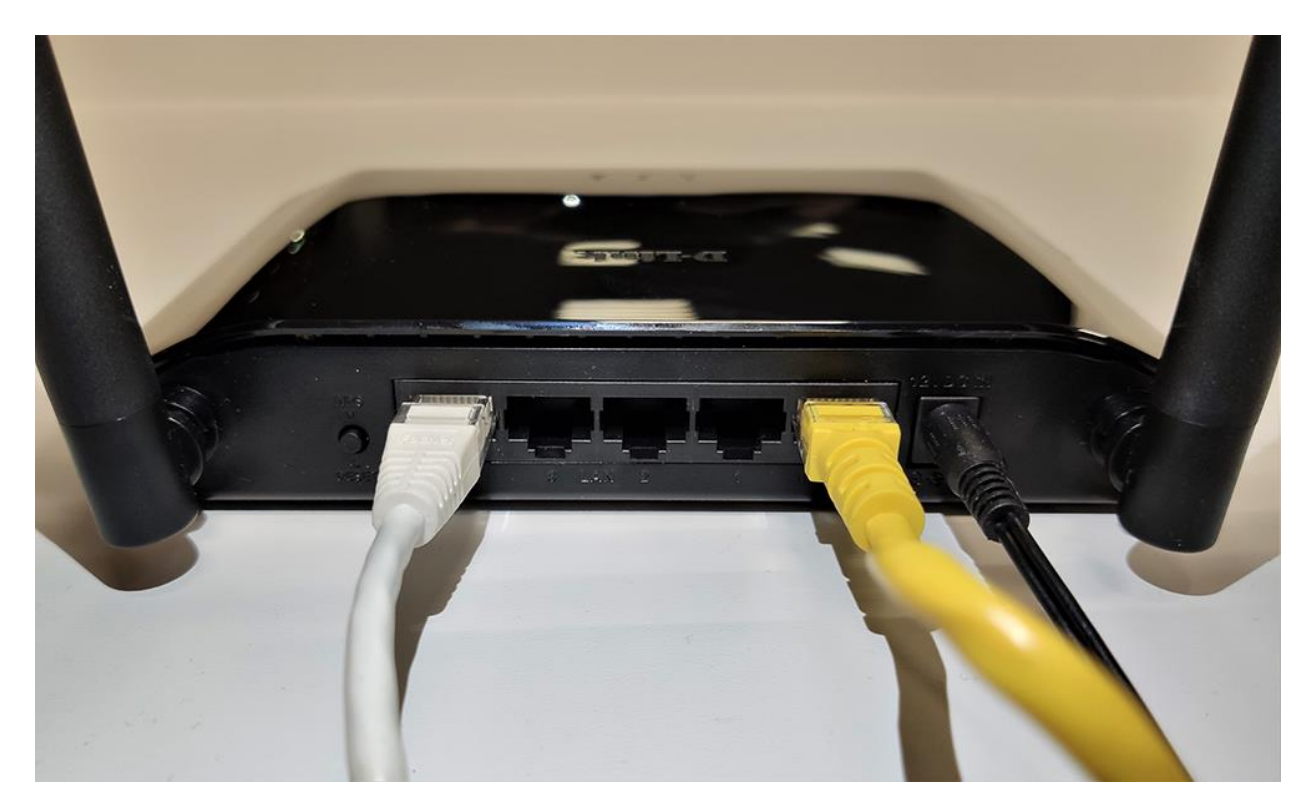

По умолчанию сеть называется «DIR-615T»

Пароль указан на наклейке на самом роутере в поле «PIN»

### Наберите в адресной строке вашего браузера адрес роутера **[192.168.0.1](http://192.168.0.1/)**

### откроется веб-интерфейс роутера

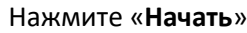

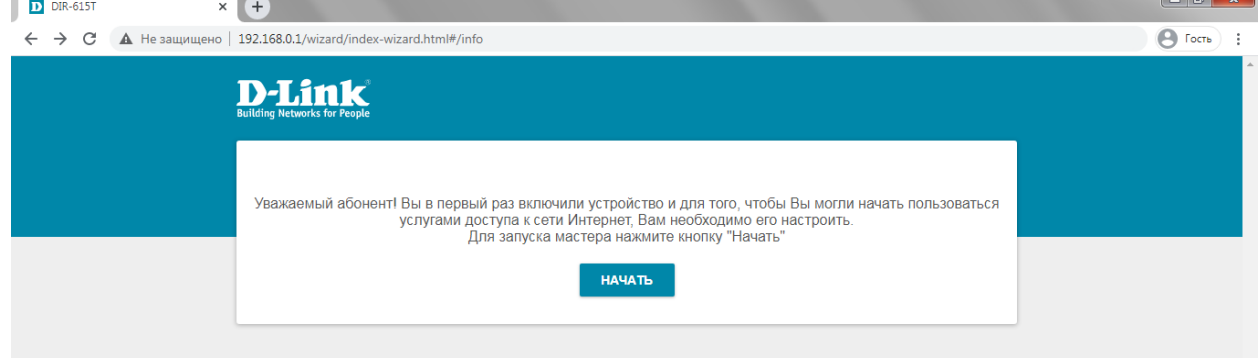

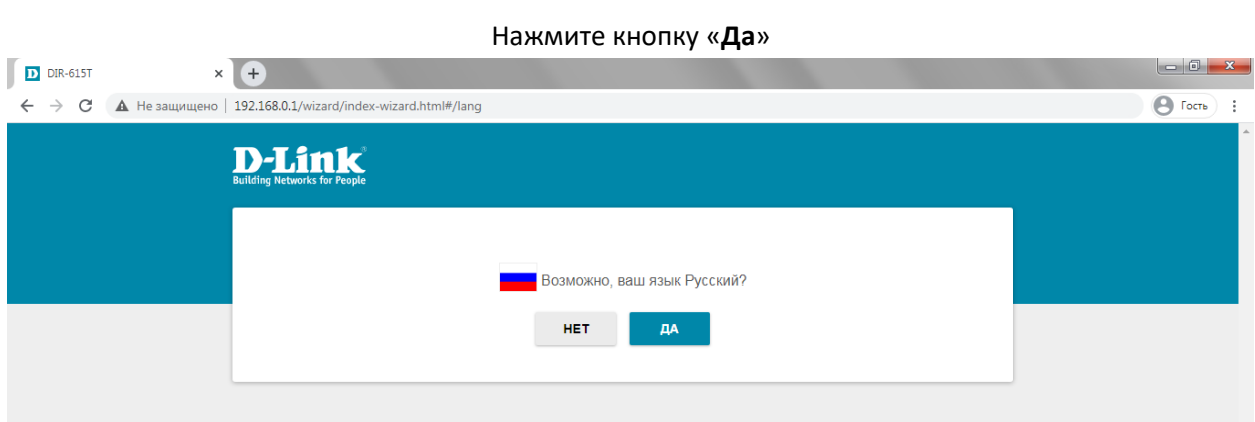

## Выберите «**Расширенные настройки**»

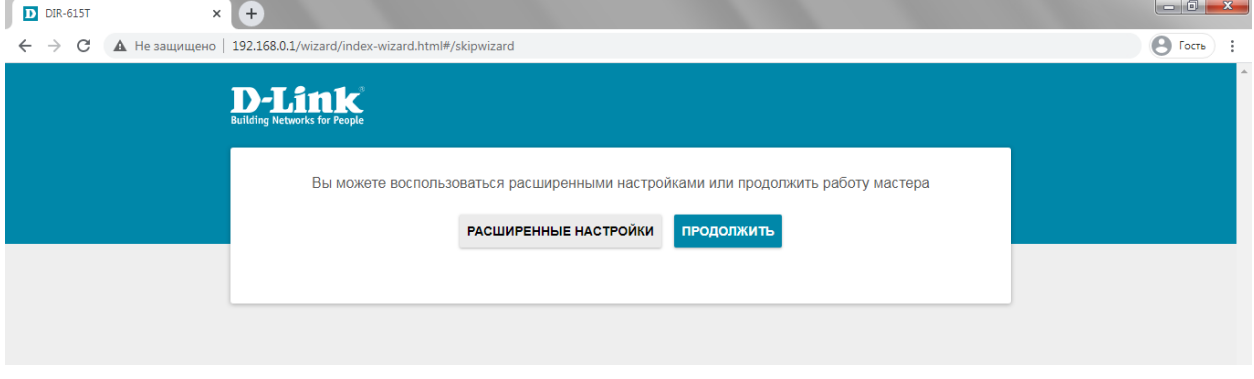

## Установите пароль администратора от настроек роутера и нажмите «**Применить**»

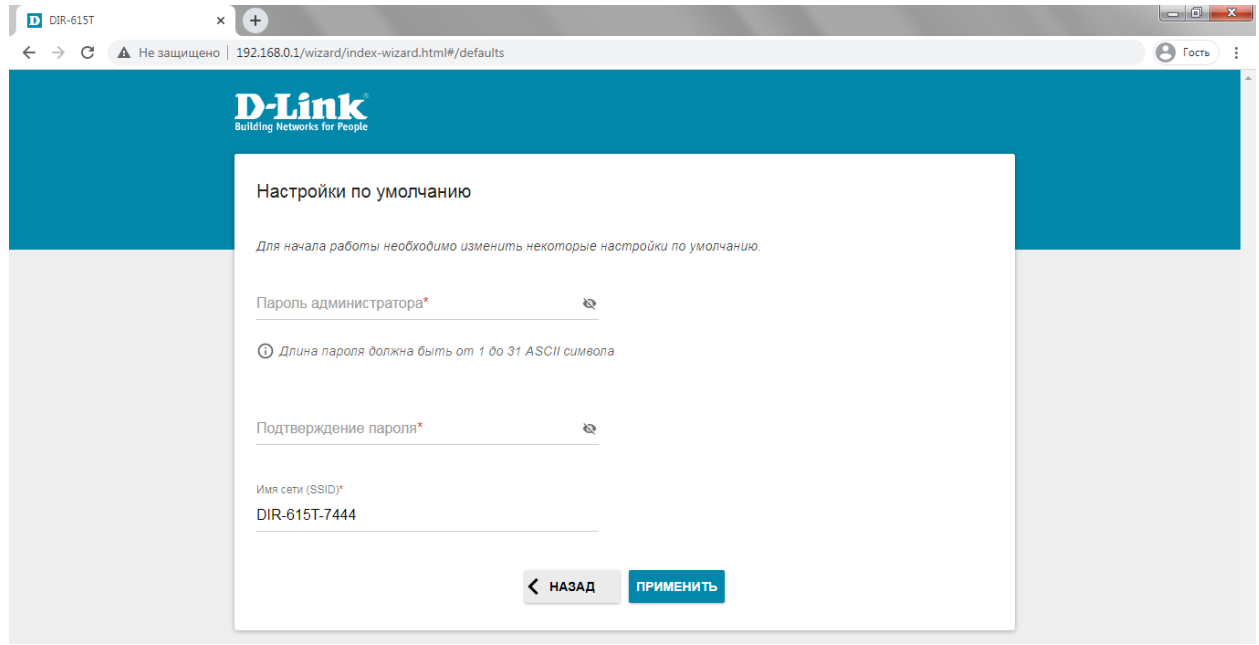

В разделе «**Настройка соединений**» нажмите на пункт **WAN** и выберите «расширенный режим»

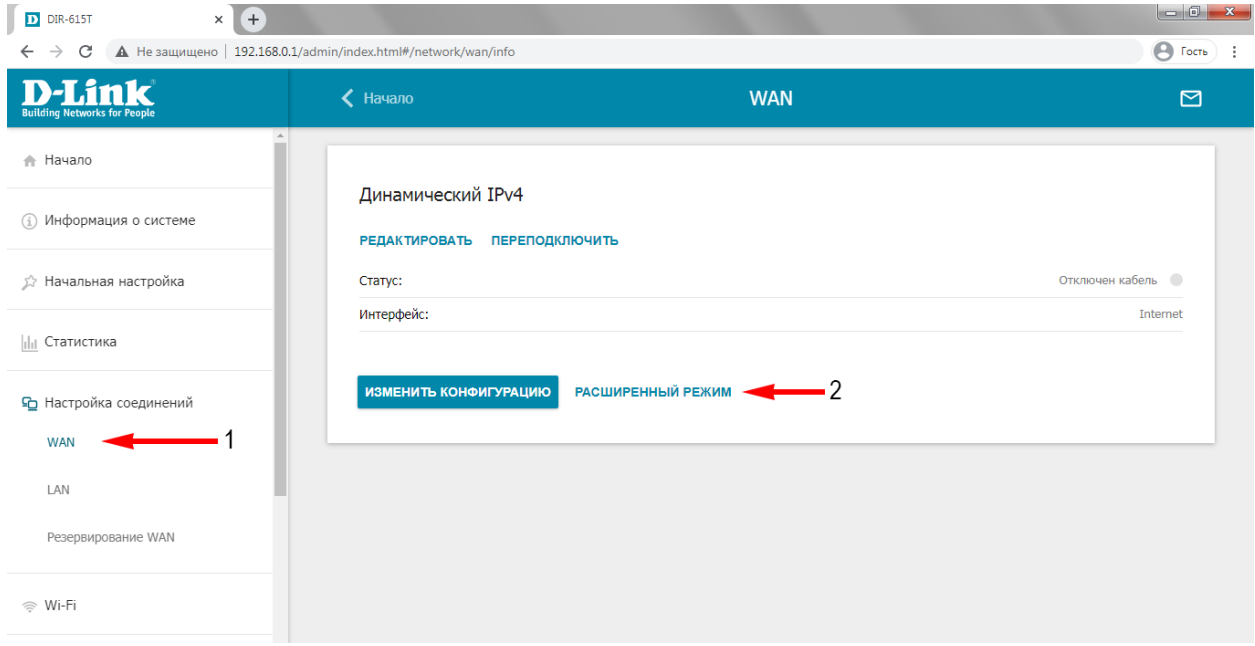

Нажмите на знак  $+$ , чтобы перейти к выбору сетевых настроек

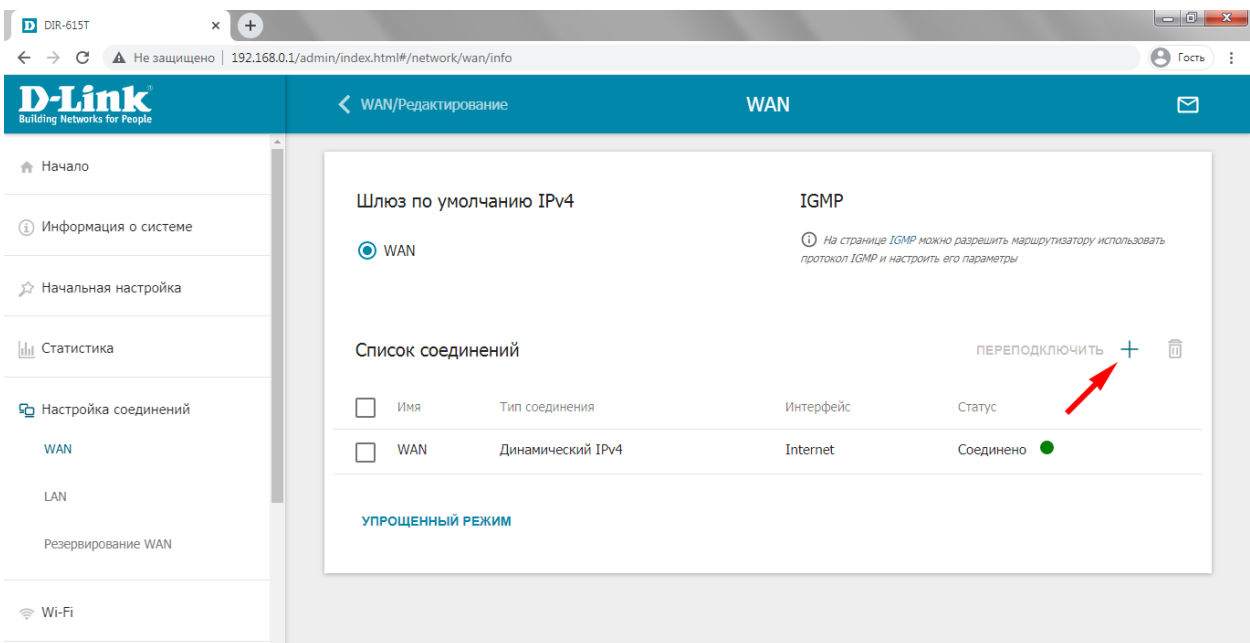

#### Выберите тип соединения «Статический IPv4»

и введите сетевые настройки в соответствующие поля (настройки указаны в договоре)

- IP-адрес
- Маска подсети
- Основной шлюз
- Первичный DNS-сервер
- Вторичный DNS-сервер

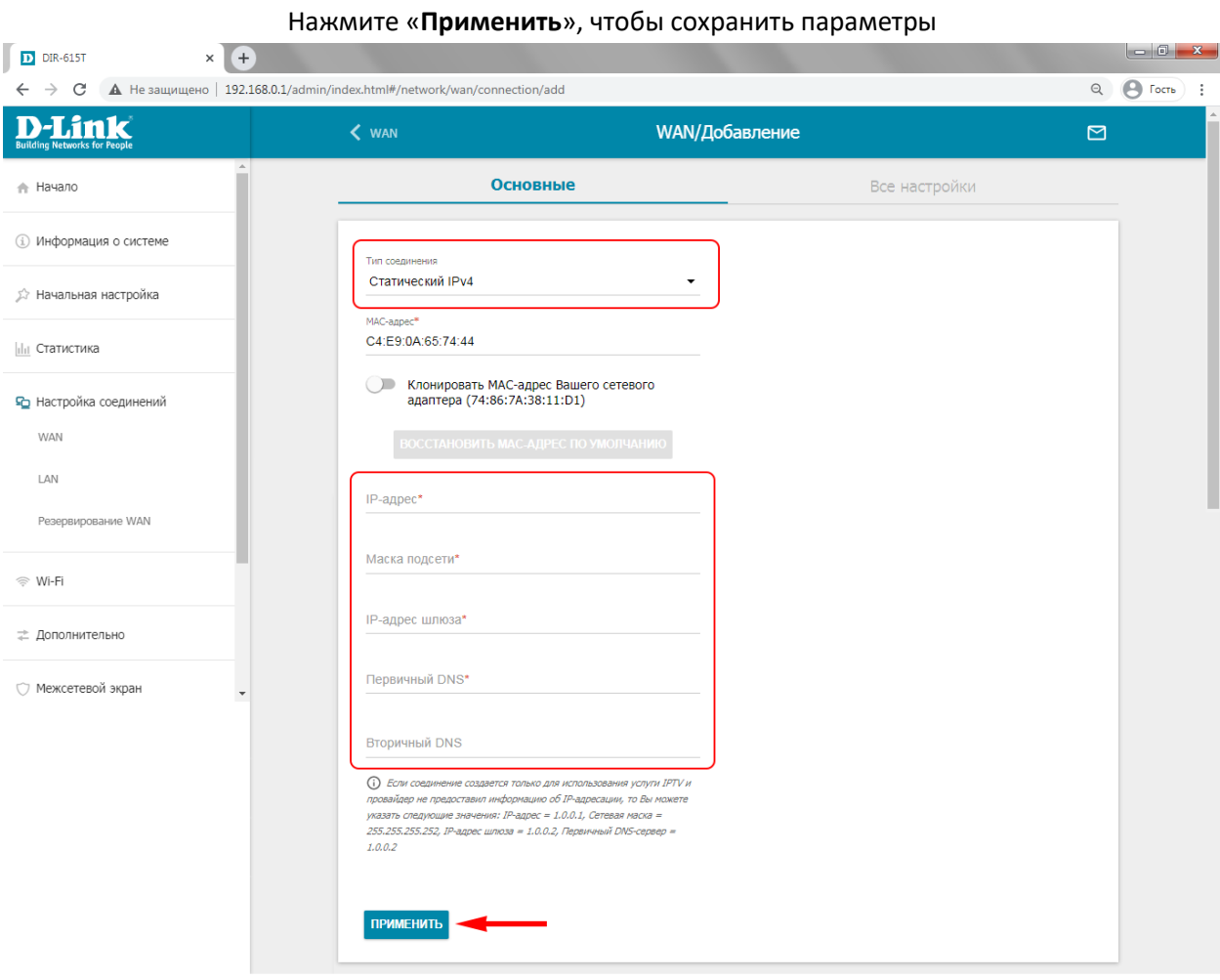

Перейдите в меню, расположенное слева, во вкладку «**Wi-Fi**» в раздел «**Основные настройки**»

Вы можете оставить все настройки по умолчанию или изменить имя беспроводной сети «**Имя сети (SSID)**» и в нижней части страницы, в разделе «**Настройки безопасности**», установить пароль на беспроводную сеть «**Пароль PSK**»

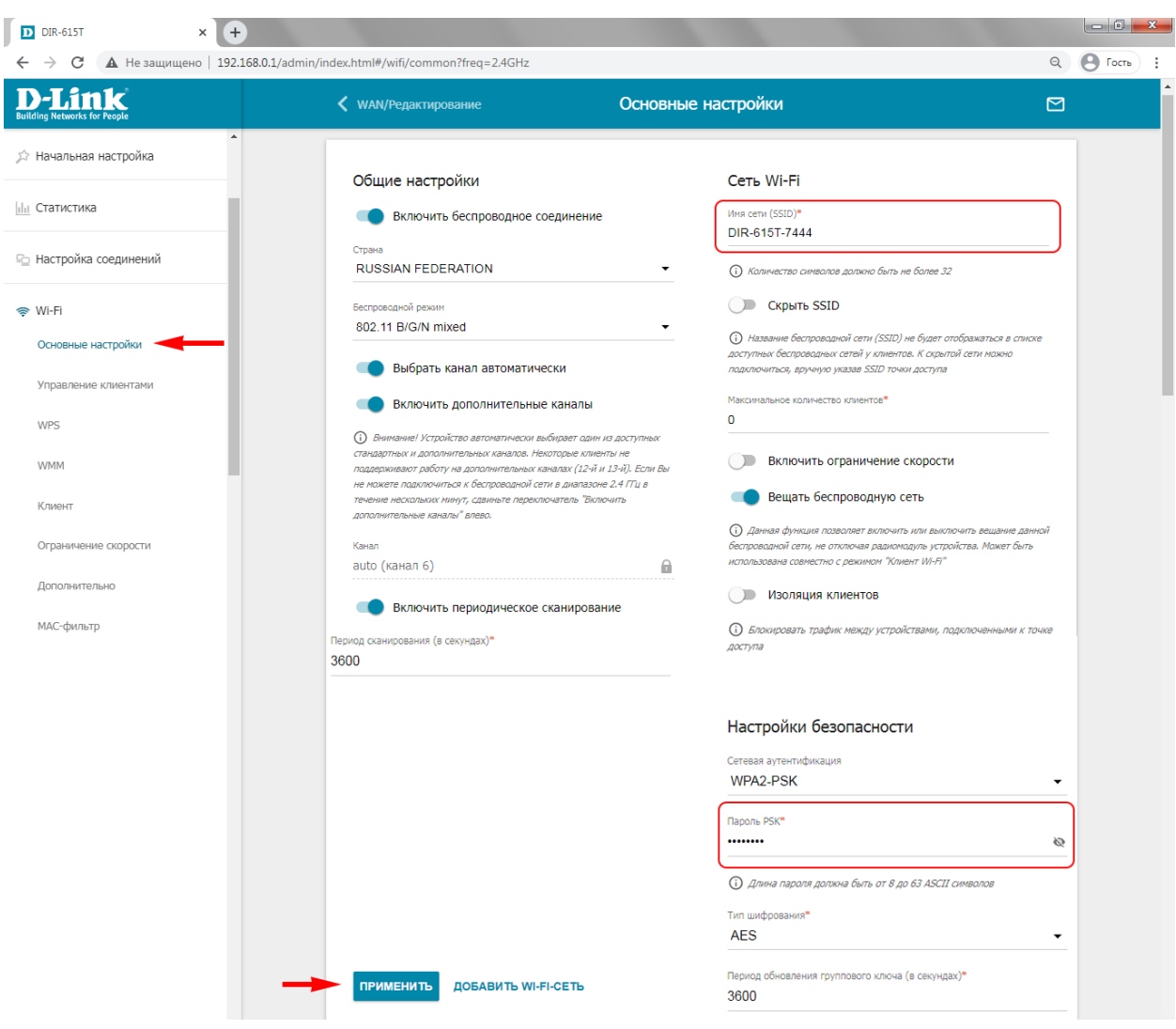

Чтобы настройки вступили в силу, нажмите кнопку «**Применить**»

*Настройки на роутере сохраняются и вступают в силу сразу, как только вы нажмете кнопку «Применить», поэтому если вы сменили Имя Wi-Fi или пароль от Wi-Fi, то необходимо будет переподключиться к сети.*